# **The Customer – How to Get Started**

## **Which actions can be carried out by which user?**

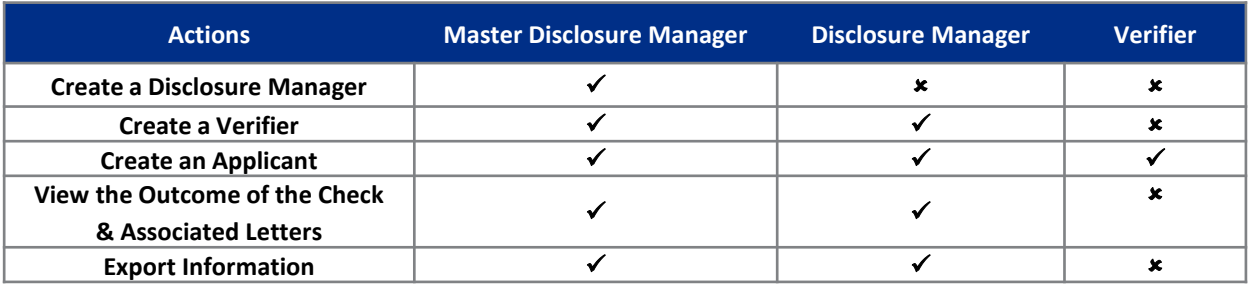

## **Accessing OnlineDisclosures**

### **For the first time**

Once you have received an activation email you will be able to create a password unique to you, to do this follow these steps:

- **1.** Open the activation email
- **2.** Click the activation link within the email
- **3.** Create and confirm a secure password

You will be taken straight into the Online Disclosures site.

### **Signing In**

Once you have created a password, to access OnlineDisclosures in the future, you simply sign in:

**1.** Enter the Org Pin

**2.** Enter the email address the activation email was sent to

- **3.** Enter the password you created
- **4.** Click Sign In

## **Navigating Organisation Branches**

If you are a multiple branch organisation and need to locate a particular branch, follow these steps:

#### **1.** Click the **Organisation** tab

- **2.** Click **Navigate organisations**
- **3.** Click the relevant
- Organisation branch
- **4.** Click on the name or the organisation level, you wish to view
- **5.** Click **View organisation**. The highlighted name is the organisation that will open

**To be able to view a particular branch, you must have permission to do so.**

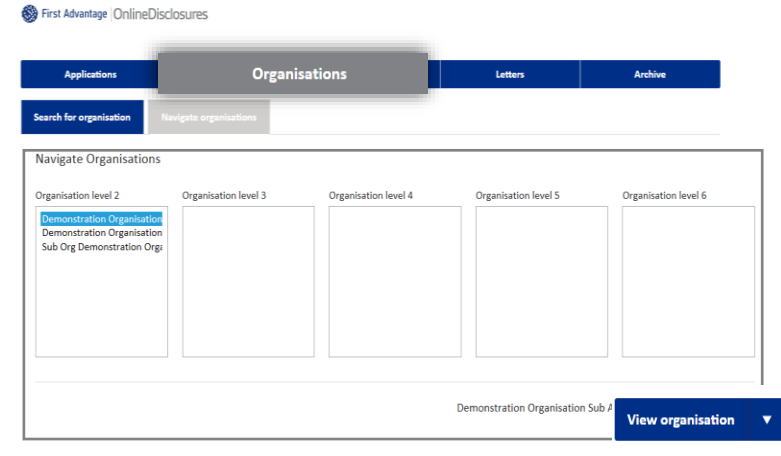

# **The Customer – How to Get Started**

### **Creating an Applicant**

To add an applicant, ensure you are in the correct organisation branch (see above) and follow these steps:

- **1.** Click on Organisation Tab
- **2.** Click Organisation Actions
- **3.** Click Create Online Applicant
- **4.** Enter the Applicants name and email address
- **5.** Click Create applicant
- **An activation email will be sent to the email address provided.**

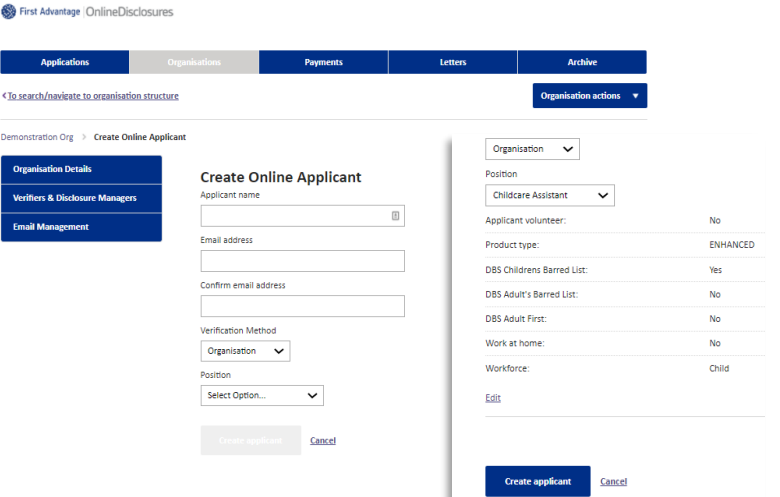

## **Re-sending an Activation Email**

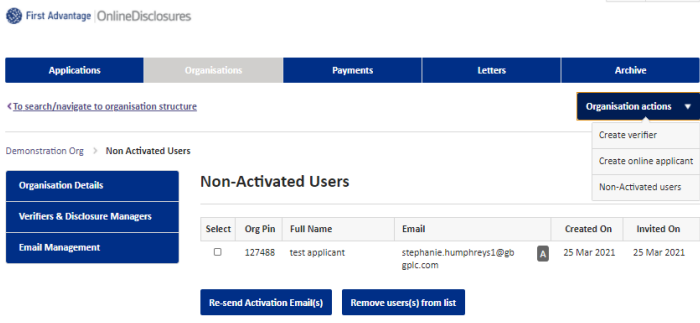

If the applicant cannot locate the email or has deleted it in error . Follow these steps:

- **1.** Click the Organisation tab
- **2.** Click on Organisation actions
- **3.** Click Non-Activated users
- **4.** Select the relevant applicant
- **5.** Click Re-send Activation Email

### **An activation email will be sent to the email address provided.**

## **Creating Disclosure Managers/Verifiers**

To add a DM or Verifier, follow these steps:

- **1.** Click on the Organisation Tab
- **2.** Click Organisation Actions
- **3.** Select either Create Disclosure Manager OR Create verifier
- **4.** Enter the individuals' full name and email.
- **5.** Click Save

### **An activation email will be sent to the email provided.**

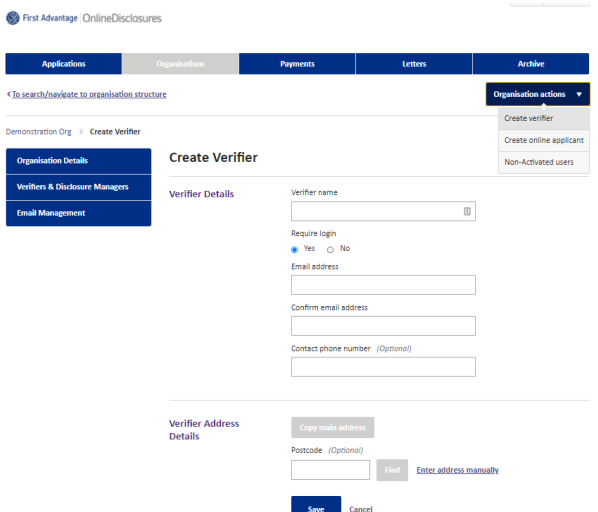

# **The Customer – How to Get Started**

### **Viewing the outcome of the check**

(Master Disclosure Manager & Disclosure Manager Only)

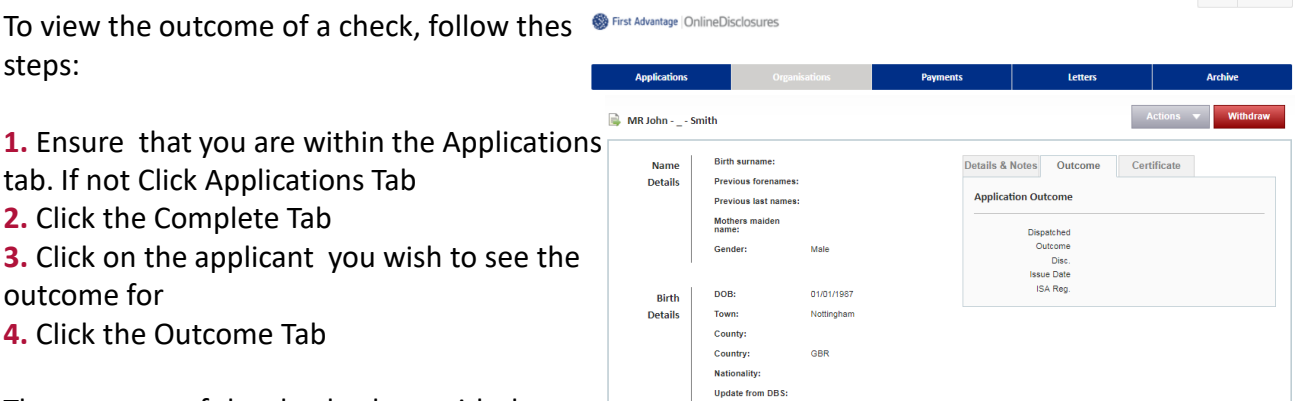

The outcome of the check, along with the certificate number and issue date will be displayed.

## **Using the Home page**

steps:

**Use the key below to navigate the online disclosures home screen**

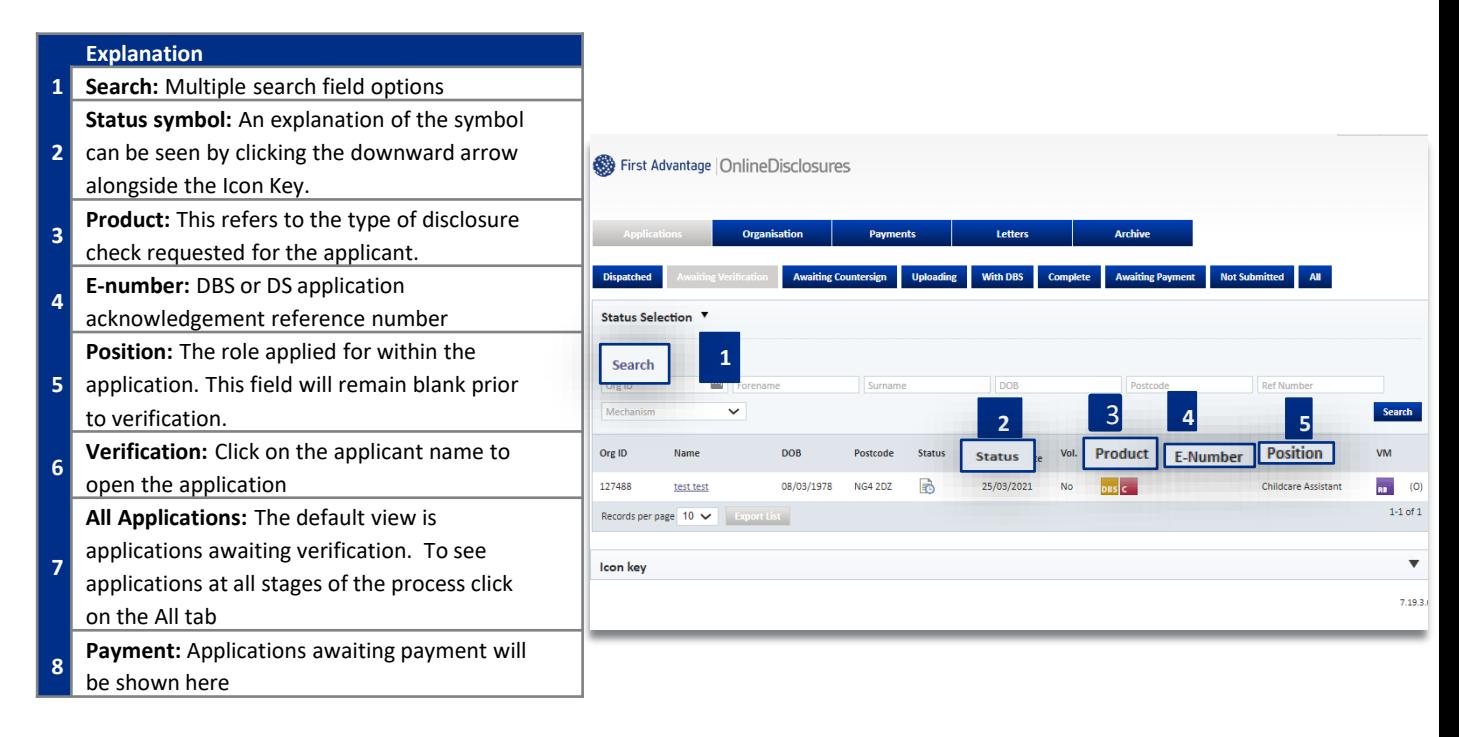

Click to view **[The Full Customer](https://fadv.onlinedisclosures.co.uk/helpdocs/FullOrgGuide.pdf) User Guide**